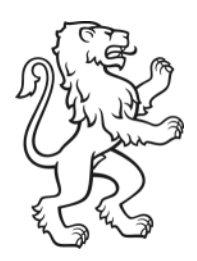

Kanton Zürich Bildungsdirektion Volksschulamt

# Anleitung Installation SAP Authenticator für Schulleitung

25. April 2024 Status: freigegeben

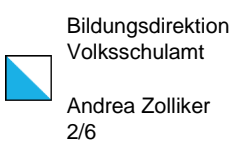

## Login ins ProTime

Als Erstes müssen Sie auf Ihrem Smartphone die App «SAP Authenticator» herunterladen. Wenn Sie ein Android-Smartphone (z.B. Samsung, Xiaomi, etc.) besitzen, öffnen Sie dafür die App «Play Store» , beim IPhone die App «App Store» A.

Alternativ gelangen Sie über folgende Links direkt zur App «SAP Authenticator»:

- Android: [Link zur App "SAP Authenticator"](https://play.google.com/store/apps/details?id=com.sap.csi.authenticator)
- Apple: [Link zur App "SAP Authenticator"](https://apps.apple.com/ch/app/sap-authenticator/id868171828)

Ansonsten geben Sie in der Suche «sap authenticator» ein und tippen Sie anschliessend bei der App «SAP Authenticator» auf «Installieren».

#### **Android: Apple:**

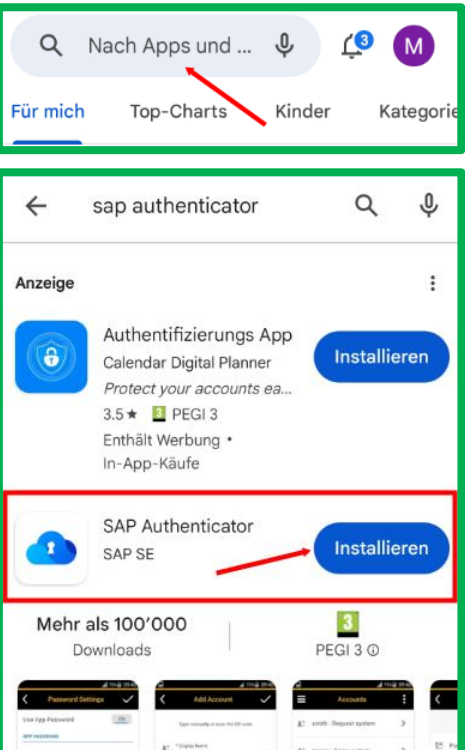

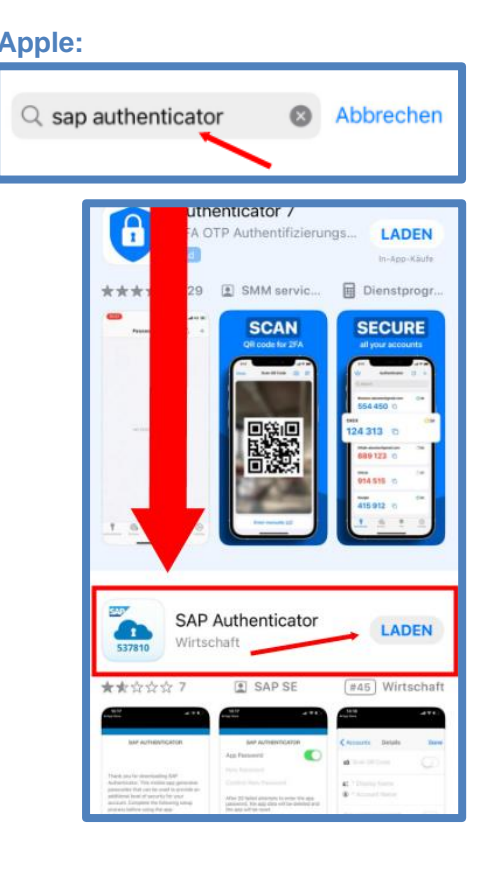

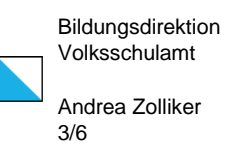

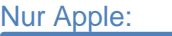

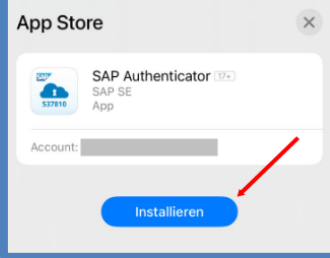

#### Wichtig:

Wenn Sie Ihr Mobiltelefon nach der Erstinstallation wechseln, müssen Sie die App «SAP Authenticator» **erneut** gemäss obigem Vorgehen installieren bzw. die bestehende deinstallieren.

Öffnen Sie die App «SAP Authenticator» und tippen Sie auf **«Einrichtung starten»**.

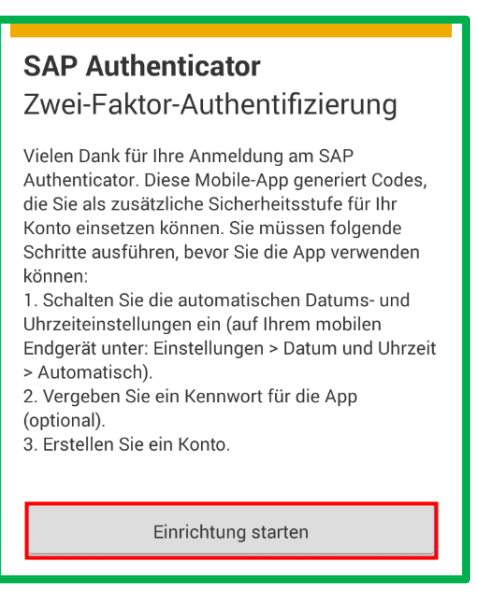

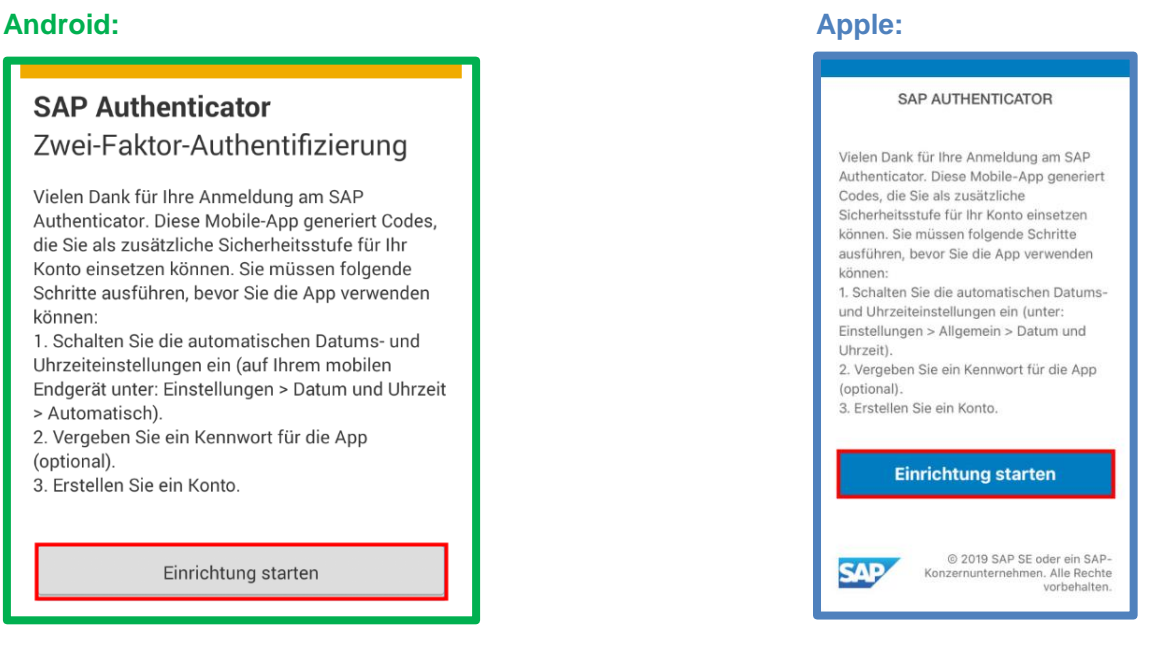

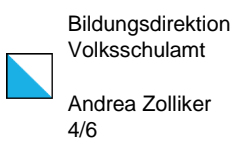

Setzen Sie ein Kennwort aus mind. 8 Zeichen und tippen Sie anschliessend auf das Häkchen rechts oben (nur beim Android).

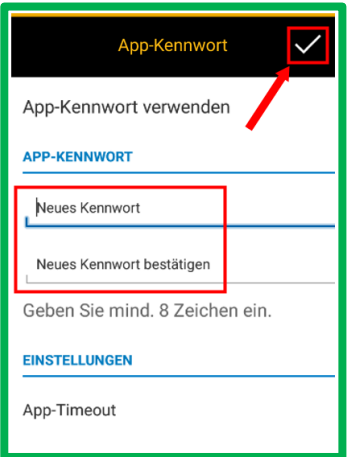

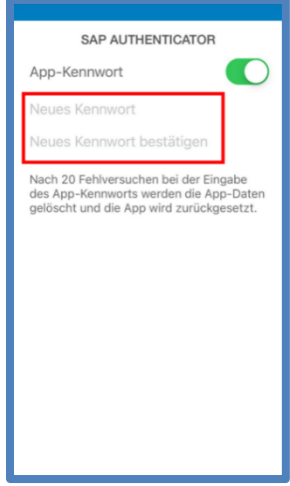

#### Wichtig:

Merken Sie sich das Kennwort der App gut, da Sie dieses immer beim Einstieg in die App benötigen. Falls Sie das Kennwort vergessen würden, müssen Sie die App deinstallieren/ erneut installieren.

#### Tippen Sie auf **«Konto hinzufügen»**.

#### **Android: Apple:**

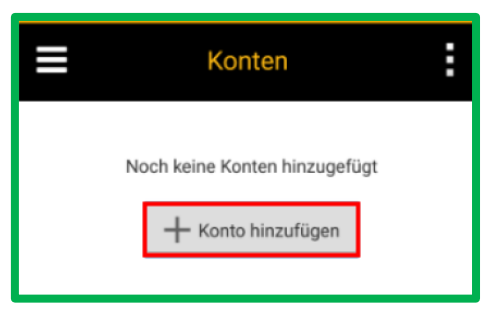

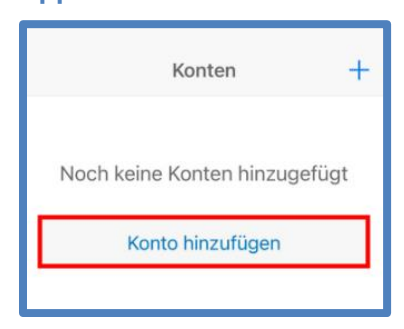

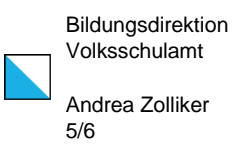

Aktivieren Sie nun die Schaltfläche «QR-Code» scannen.

#### **Android: Apple:**

Die Angaben «Anzeigename», «Kontoname» und «Geheimer Schlüssel» können Sie ignorieren.

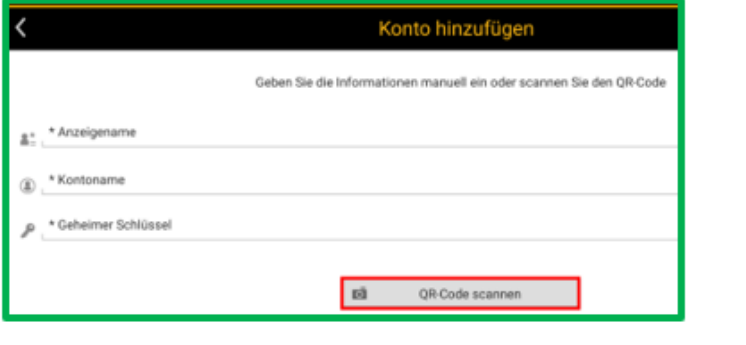

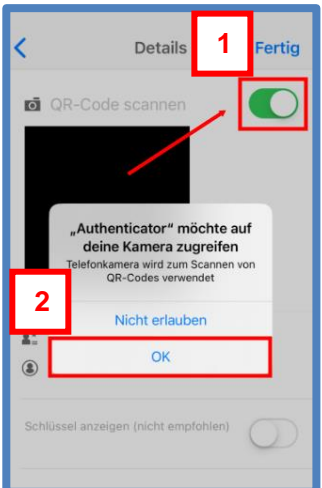

Es erscheint eine Meldung «Authenticator erlauben, Bilder und Videos aufzunehmen», die Sie mit «Bei Nutzung der App» bestätigen müssen. Scannen Sie nun den QR-Code, welchen wir Ihnen per E-Mail zugestellt haben.

#### Hinweis:

Der QR-Code kann nur einmalig eingescannt werden. Anschliessend ist dieser nicht mehr gültig und Sie müssen somit beim Support einen neuen QR-Code bestellen. Dies gilt auch, wenn Sie das Kennwort der App vergessen haben. In diesem Fall müssen Sie zusätzlich die App deinstallieren und erneut installieren.

Sie werden jetzt einen Bestätigungscode per **E-Mail** erhalten, welchen Sie anschliessend wieder in der App eingeben müssen.

#### Hinweis:

Hier handelt es sich um eine automatisierte E-Mail von der Adresse: «servicedesk@afi.zh.ch». Bitte antworten Sie nicht auf diese E-Mail, sondern melden Sie sich bei Anliegen rund ums ProTime direkt unter [puls@vsa.zh.ch.](mailto:puls@vsa.zh.ch)

#### **Android: Apple:**

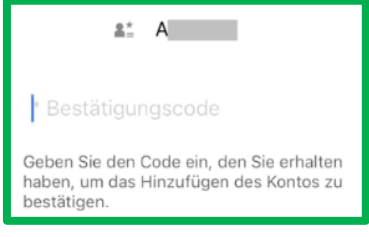

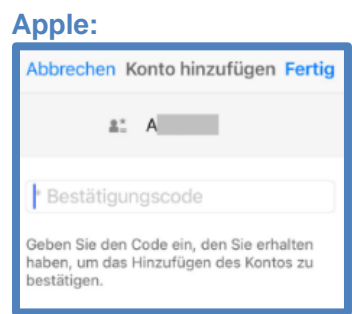

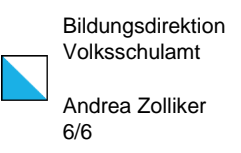

Ihr Konto fürs «ProTime»-Login ist erstellt. Rufen Sie nun die Webseite [https://fiori.zh.ch](https://fiori.zh.ch/) (E-Vikariatsrapport ProTime) am Laptop auf.

Für die Genehmigung der geleisteten Lektionen können Sie sich wie folgt einloggen:

Benutzer: Geben Sie Ihren A-Benutzer ein. Diesen finden Sie auf der Verfügung oder in Ihrer 1. E-Mail mit den enthaltenen Logindaten.

Kennwort: Geben Sie den Sicherheitscode aus der App «SAP Authenticator» ein.

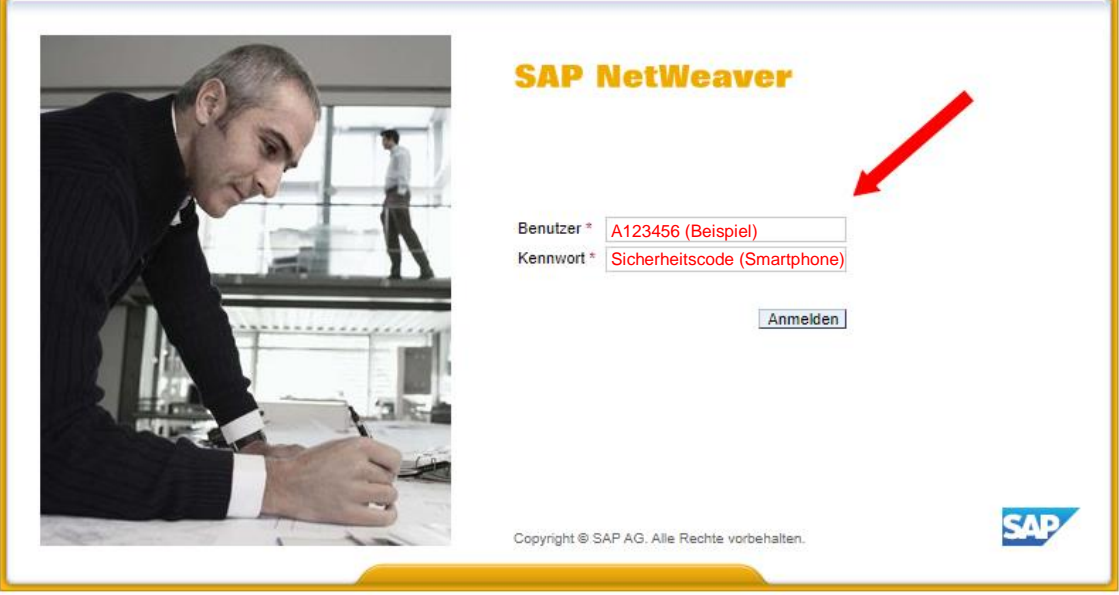

### Hinweis:

f.

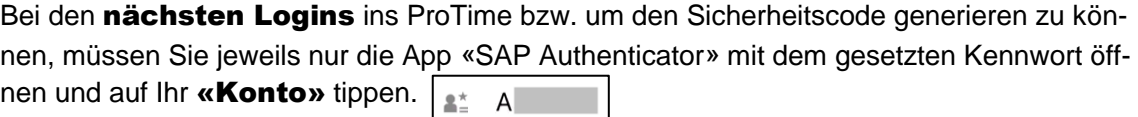

Bitte beachten Sie die Webseite [E-Vikariatsrapport | Kanton Zürich.](https://www.zh.ch/de/bildung/informationen-fuer-schulen/informationen-volksschule/vikariat/volksschule-e-vikariatsrapport.html) Da finden Sie weitere hilfreiche Unterstützungen rund um die Erfassung Ihrer Vikariatslektionen. Sie können auch einfach den nachfolgenden QR-Code scannen.

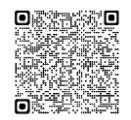